# HANDLEIDING PROMOTIE EN DEGRADATIE AANVRAGEN

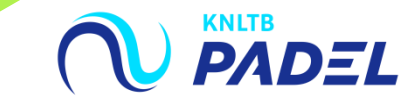

## 1. GA NAAR HET HOOFDMENU VAN MIJNKNLTB, KIES COMPETITIELEIDER, VERVOLGENS **COMPETITIES EN KIES DE JUISTE COMPETITIE**

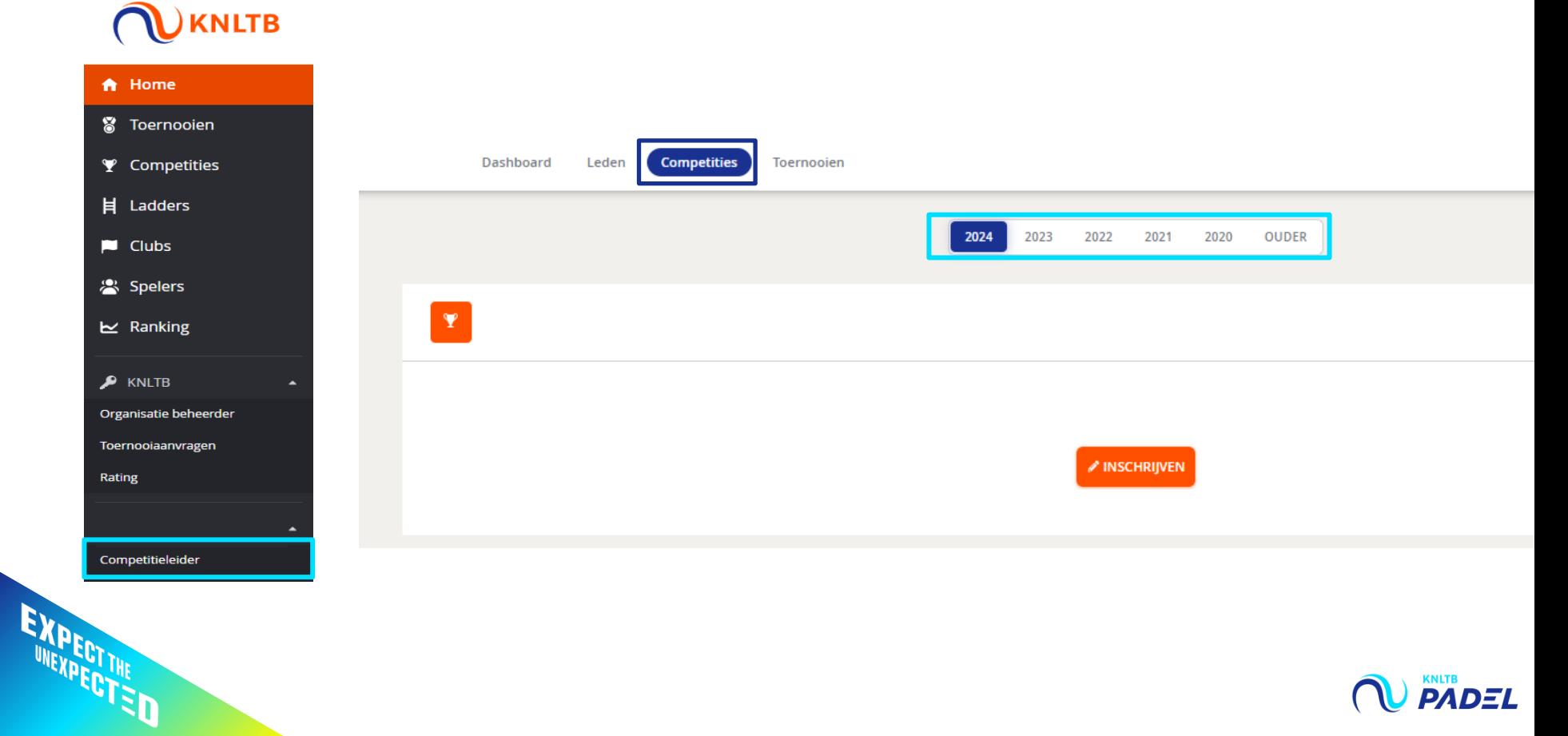

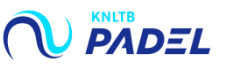

# 2. KLIK IN HET MENU OP TEAMRECHTEN

EXPECTIVE D

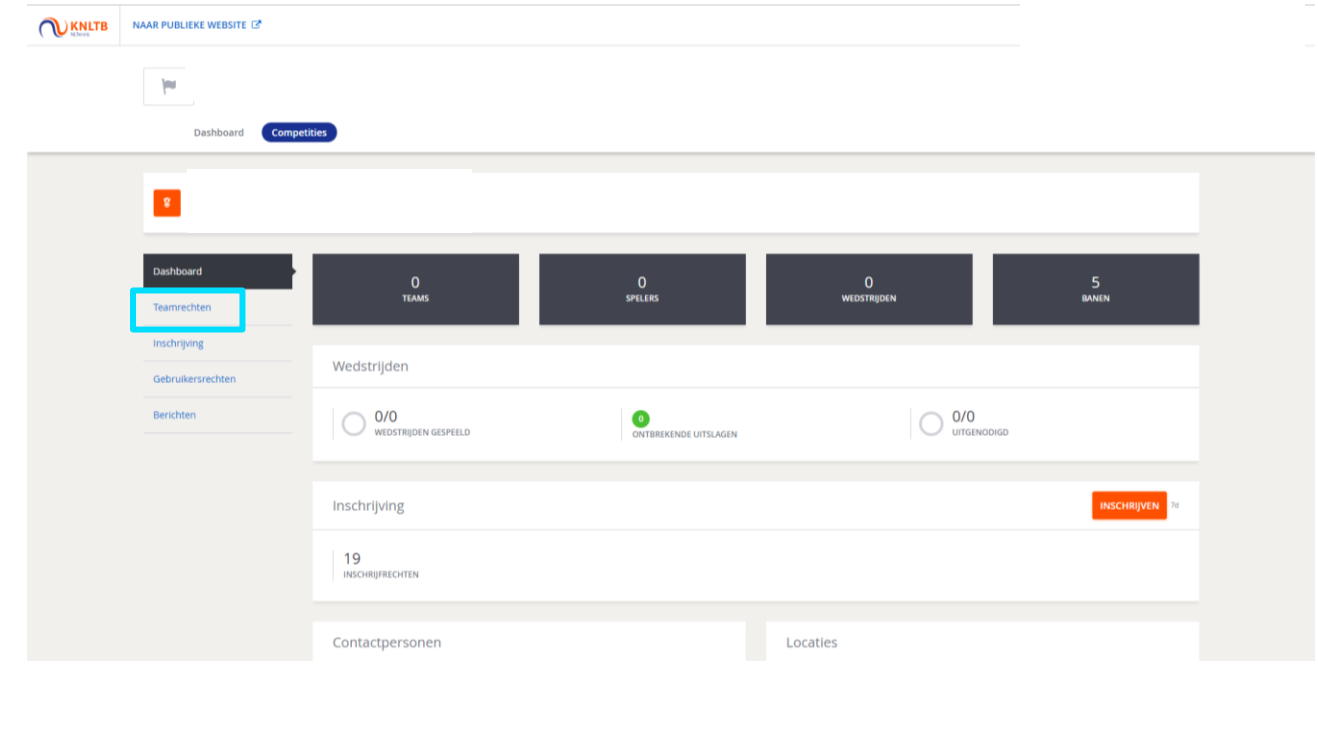

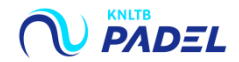

# 3. HEB JE AL TEAMS INGESCHREVEN? DAN STAAN DE TEAMS IN GEBRUIK. ZO NIET, DAN STAAT ER 'NIET IN GEBRUIK'.

#### Teamrechten

#### + TEAMRECHT TOEVOEGEN

#### 9/9 Resultaten

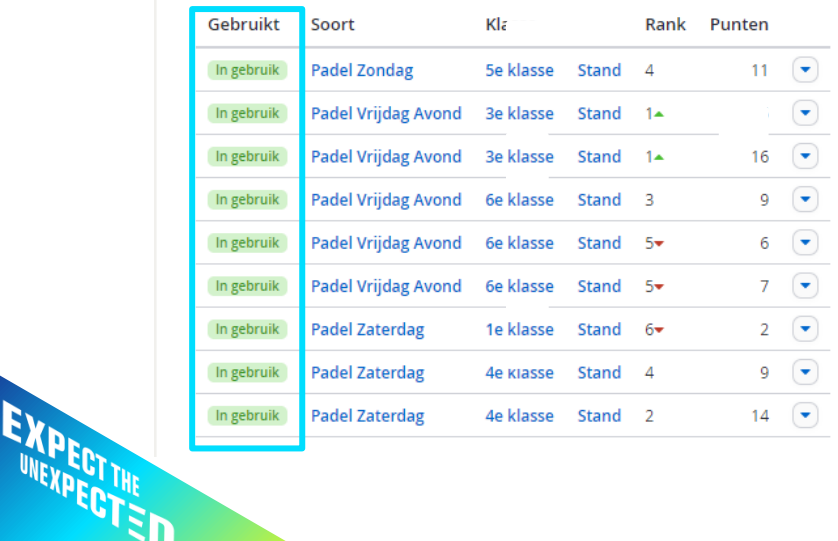

#### Teamrechten

#### + TEAMRECHT TOEVOEGEN

#### 30 / 30 Resultaten

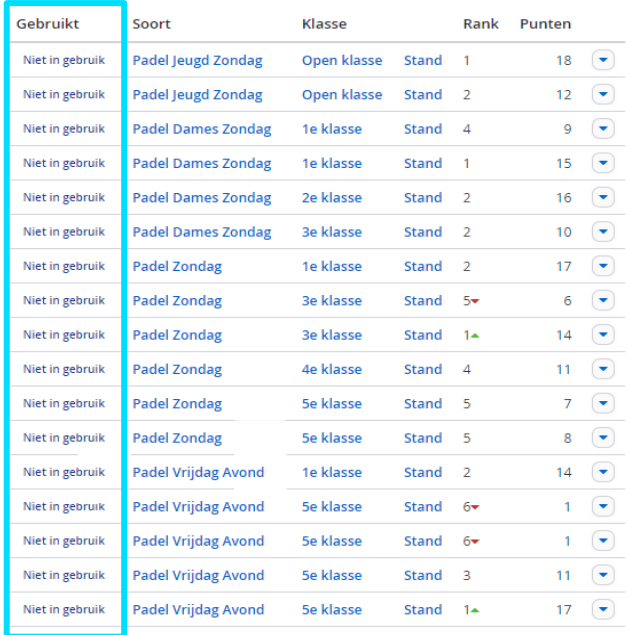

**PADEL** 

# 4A. PROMOTIE: IS EEN TEAM 1<sup>E</sup> GEWORDEN (RANK 1)? DAN HEB JE RECHT OP EEN HOGERE KLASSE DAN IN DIT OVERZICHT WEERGEGEVEN

#### $A$  Dashboard Teamrechten  $\bigtriangledown$  Teamrechten *♦* Inschrijving + TEAMRECHT TOEVOEGEN Treams 27 / 27 Resultaten  $\rightleftarrows$  Uit - en thuisprogramma Gebruikt Soort Klasse Rank Punten **⊞** Wedstrijden **Padel Jeugd Zondag** Open klasse Stand 4  $8 \left($ In gebruik Uitnodigen  $11 \quad \boxed{\bullet}$ In go Padel Jeugd Zondag **Open klasse** Stand 4 **ED** Dispensaties per speler  $12 \quad \boxed{\bullet}$ **Padel Zondag** 1e klasse Stand 3 In gebruik **ひ** Gebruikersrechten  $16 \quad \boxed{\bullet}$ In ge **Padel Zondag** 2e klasse Stand  $1-$ Stand 14 17  $\left(\rightarrow\right)$ In ge **Padel Zondag** 4e klasse  $B$  Berichten  $2 \quad \bullet$ **Padel Zondag** 5e klasse Stand 6 In gebruik  $5 \quad \boxed{\bullet}$ In gebruik **Padel Zondag 5e klasse** Stand 5 UITSLAGEN INVULLEN C'  $6 \sqrt{ }$ In georum **Padel Zondag** 5e klasse Stand<sub>3</sub>  $0$   $\bigodot$ **Padel Zondag** In go 5e klasse Stand 6  $9$   $\bigodot$ In gebruik **Padel Vrijdag Avond** 1e klasse Stand 4 EXPECTINE D

Dit team heeft recht op promotie naar de 3<sup>e</sup> klasse.

*Let op! Speelde het team in de hoogste klasse, dan is een promotieverzoek niet nodig*

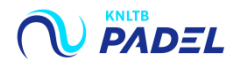

# 4B. DEGRADATIE: IS EEN TEAM 7<sup>E</sup> OF 8<sup>E</sup> GEWORDEN (STAND 7 OF 8)? DAN HEB JE GEEN RECHT OP DE KLASSE DIE IN DIT OVERZICHT IS WEERGEGEVEN

**SXPECTINE** 

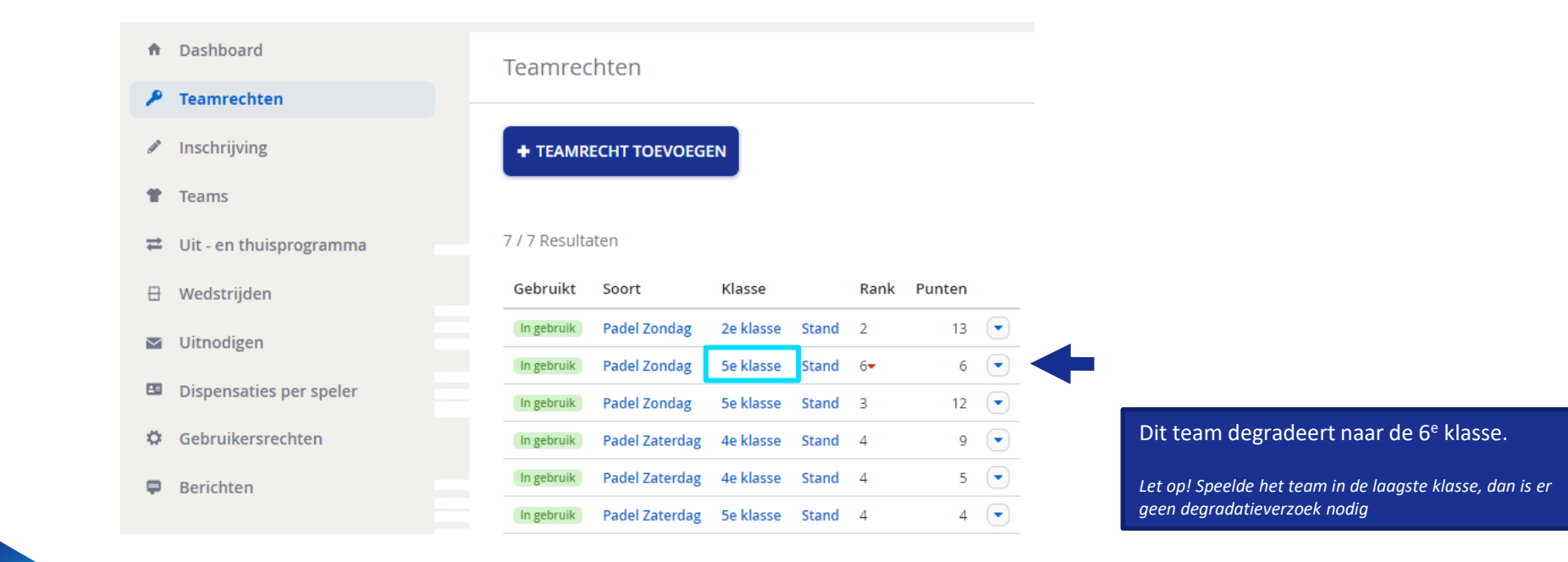

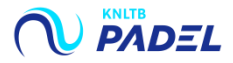

### 5. AANVRAGEN VAN PROMOTIE OF DEGRADATIE:

## KLIK LINKS IN HET MENU OP INSCHRIJVING EN VERVOLGENS OP ACTIES BIJ HET BETREFFENDE TEAM EN KLIK OP WIJZIGEN

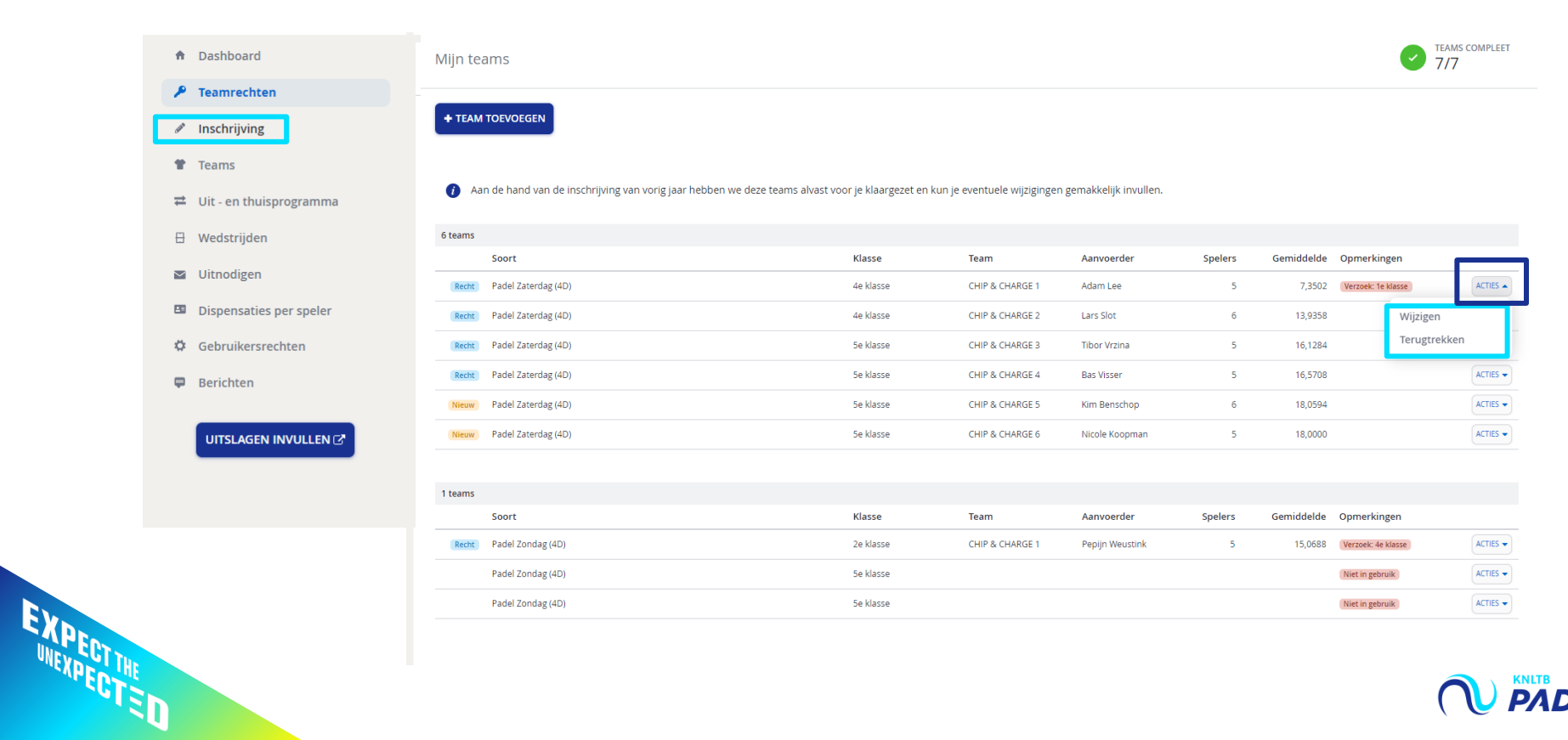

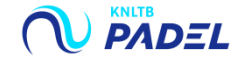

# 6. IN HET SCHERM TEAM WIJZIGEN VRAAG JE PROMOTIE OF DEGRADATIE AAN

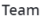

Je kunt dit team wijzigen via een promotieverzoek en vervolgens de spelers aan te passen.

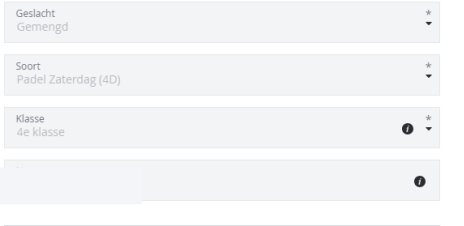

#### Aanvoerder toevoegen

Je bent verplicht een aanvoerder toe te voegen aan het team. Dit kun je doen door middel van de onderstaande zoek.

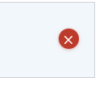

#### Spelers toevoegen

Je bent verplicht spelers toe te voegen aan het team. Dit kun je doen door middel van de onderstaande zoek.

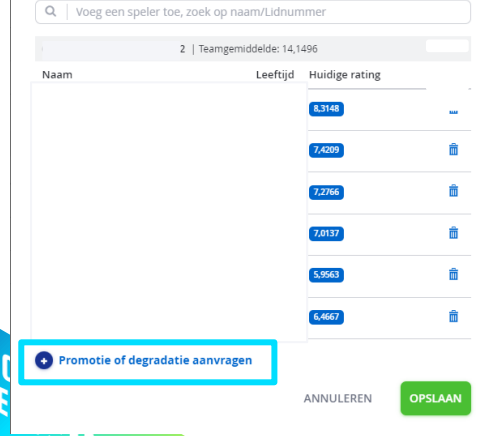

Onderaan in het scherm 'Team wijzigen' kun je promotie of degradatie aanvragen door op de blauwe link te klikken.

Promotie of degradatie aanvragen

Klasse aanvragen

Toelichting

Geef duidelijk bij de toelichting de reden aan waarom het team in een andere klasse geplaatst moet worden.

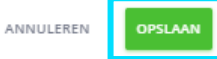

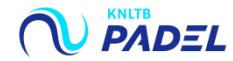

## 7. BEN JE KLAAR, VOLG DAN NU DE STAPPEN OM DE INSCHRIJVING OP TE SLAAN

EXPECTINE<br>UNEXPECTINE

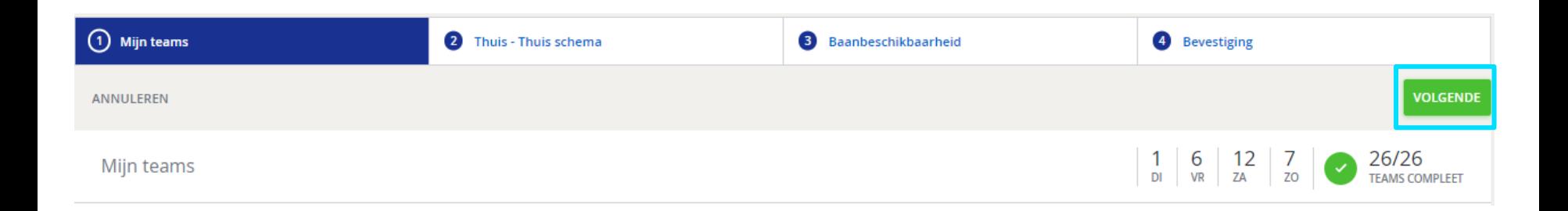

Wil je meer informatie over het inschrijven van de teams, download dan de handleiding 'Teams inschrijven' op [centrecourt.nl](https://www.centrecourt.nl/media/e1nfe2db/handleiding-inschrijving-competitieteams.pdf?ts=637768176664100000)

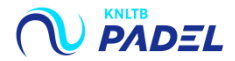